## МИНИСТЕРСТВО ОБРАЗОВАНИЯ И НАУКИ РОССИЙСКОЙ ФЕДЕРАЦИИ

## ФЕДЕРАЛЬНОЕ ГОСУДАРСТВЕННОЕ АВТОНОМНОЕ ОБРАЗОВАТЕЛЬНОЕ УЧРЕЖДЕНИЕ ВЫСШЕГО ОБРАЗОВАНИЯ «САМАРСКИЙ ГОСУДАРСТВЕННЫЙ НАЦИОНАЛЬНЫЙ УНИВЕРСИТЕТ ИМЕНИ академика С.П. Королева» (Самарский университет)

**Оптические измерения многократно рассеивающих сред** 

Самара 2017

## МИНИСТЕРСТВО ОБРАЗОВАНИЯ И НАУКИ РОССИЙСКОЙ ФЕДЕРАЦИИ

## ФЕДЕРАЛЬНОЕ ГОСУДАРСТВЕННОЕ АВТОНОМНОЕ ОБРАЗОВАТЕЛЬНОЕ УЧРЕЖДЕНИЕ ВЫСШЕГО ОБРАЗОВАНИЯ «САМАРСКИЙ ГОСУДАРСТВЕННЫЙ НАЦИОНАЛЬНЫЙ УНИВЕРСИТЕТ ИМЕНИ академика С.П. Королева» (Самарский университет)

**Оптические измерения многократно рассеивающих сред**  методические указания к лабораторным работам

Самара 2017

УДК 535

Составители: П.Е.Тимченко, Е.В.Тимченко Рецензент: к.т.н., ассистент Ендуткина Е.А.

**Оптические измерения многократно рассеивающих сред**: метод. указ. / сост. П.Е. Тимченко, Е.В. Тимченко – Самара: Изд-во Самарский университет, 2017. – 50 с: ил.

Методические указания предназначены для приобретения навыков работы со спектральной измерительной аппаратурой и изучения методов измерения спектральных характеристик многократно рассеивающих сред в рамках выполнения лабораторных работ.

Методические указания предназначены для студентов дневного отделения Самарского университета, обучающихся по специальности 12.03.05 «Лазерная техника и лазерные технологии» по дисциплине «Когерентная оптика»

© Самарский университет, 2017

# *Содержание*

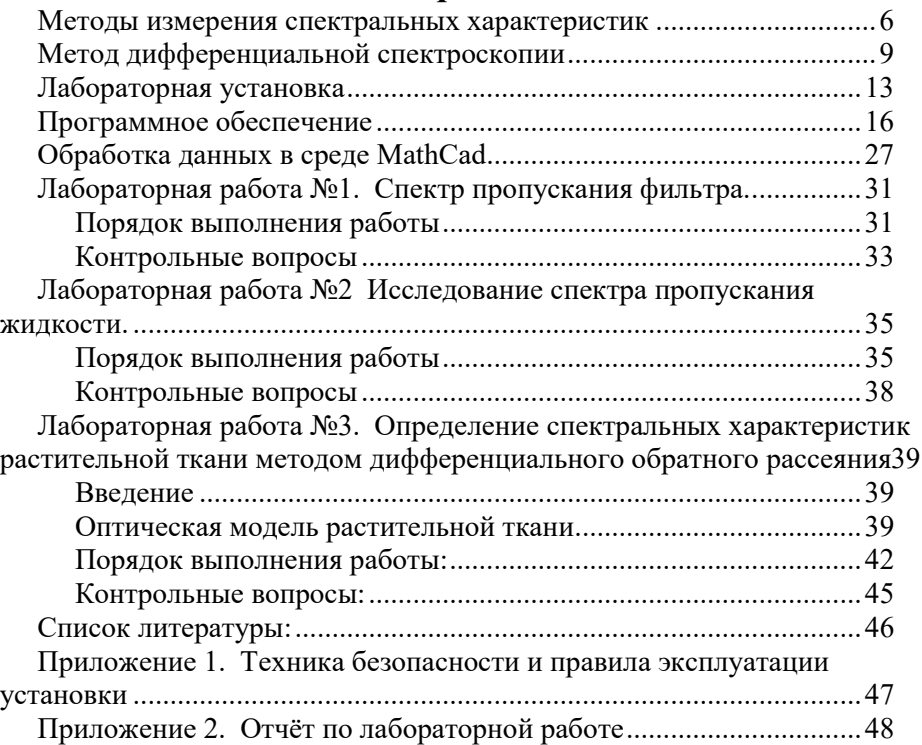

Ввеление

Спектральные методы исследования являются мощным средством дистанционного контроля параметров различных сред. Особое значение они приобретают для многократно рассеивающих сред, в которых протекают различные реакции, приводящие к изменению оптических параметров. Применение методов лазерной спектроскопии позволяет повысить чувствительность, проводить количественный и качественный анализ сред. Однако эффективность и качество измерений во многом определяется правильностью выбора метода и аппаратуры, а также знанием программного обеспечения, используемого для обработки результатов измерений.

Целью данных методических указаний является изучение основных спектроскопических методов измерения многократно рассеивающих сред в видимом диапазоне спектра, изучение оптических схем приборов, а также приобретение навыков работы с современным спектроскопическим оборудованием. Лабораторные работы проводятся на базе высокоразрешающего цифрового спектрометра фирмы ANDOR shamrock sr-3031 с встроенной охлаждаемой камерой DV420A-OE. Обработка экспериментальных обеспечивается ланных  $\mathbf{c}$ помошью специализированного программного обеспечения, интегрированного с системой управления спектрометра sr-303i, и пакета прикладных программ, реализованных в среде MathCad.

Использование рекоменлаций, изложенных в метолических указаниях, может полностью осмысленно студентами лишь при усвоении основ курса "Прикладная оптика», в частности раздела «Спектральные приборы».

# Методы измерения спектральных характеристик

В настоящее время перспективным направлением физической оптики является развитие бесконтактных метолов оптической лиагностики многократно рассеивающих сред [1], в которых акту поглощения фотона предшествует множество актов его рассеяния. К таким средам относятся аэрозоли, некоторые кристаллы, многие жидкости и биологические ткани. Исследование последних является наиболее сложным из-за эффектов анизотропии оптических параметров и структурных микро- и макронеоднородностей [2,3]. Данные методы является основой создания высокоэффективных установок диагностики и контроля, применяющихся авиационной и нефтехимической промышленности, мелинине.  $\mathbf{B}$ экологии.

Среди известных оптических методов контроля характеристик среды особое место занимают спектральные методы, характеризующиеся высокой чувствительностью и позволяющие наряду с комплексным количественным качественным анализом  $\mathbf{H}$ компонент среды обеспечивать ее 3D визуализацию и наблюдение за кинетическими процессами.

Существующие спектральные методы можно разделить на 3 основные группы:

- Адсорбционные методы основаны на анализе поглощения среды путём спектрального исследования света, прошедшего через среду;
- Флуоресцентные методы основаны на явлении флуоресценции и спектральном анализе при активном воздействии на среду узкополосным излучением.
- рассеянного излучения основаны  $-$  Метолы анализа на спектральном анализе излучения диффузно рассеянного назад.

Существенное значение имеет спектральный диапазон, в котором реализуются данные методы. Учитывая специфику взаимодействия излучения со средами, а также технические особенности источников и приемником излучения выделят спектральные приборы УФ ( $\lambda$  < 400нм), среднего и дальнего ИК ( $\lambda$  > 1.5мкм) и видимого и ближнего ИК (400 нм  $< \lambda < 1200$ нм) диапазонов спектра. Излучение ИК диапазона спектра характеризуется относительно большой глубиной проникновения излучения и, как правило, приводит к возбуждению колебательных уровней компонент среды. Соответственно, спектральный анализ прошедшего или рассеянного излучения в совокупности со знанием спектров возбуждения колебательных уровней может быть использован для качественного и количественно анализа состава исследуемой (контролируемой) среды. Применимость данного диапазона спектра для контроля многократно-рассеивающих сред ограничена эффектом уширения и перекрытия полос поглощения, роль которого возрастает при увеличении плотности среды. Спектральные полосы люминесценции, как правило, отвечают УФ диапазону спектра. Однако УФ-излучение затухает практически в скин-слое и для обеспечения надежной регистрации характеристик среды требуется применять источники с высокой плотностью мощности излучения. Методы зондирования сред излучением видимого и ближнего ИК-диапазонов спектра наряду с среды количественным анализом  $\mathbf{u}$ качественным ПОЗВОЛЯЮТ осуществлять визуализацию их структуры, a линамическая спектроскопия позволяет реконструировать процессов, кинетику протекающих в среде. Учитывая, что для многих сред (например, биологических тканей) оптические параметры среды несут информацию не только о исследуемой среде, но и обо всей системе частью которой среда является, это даёт возможность контролировать состояние всей системы а, значит, и наблюдать за динамикой различных процессов. отвечающих за ее функционирование.

Интерес к подобным исследованиям вызван следующими причинами:

безопасности.  $-$ повышение точности объективности  $\mathbf{u}$ лиагностического исслелования:

быстродействующих - созлание максимально компактных  $\mathbf{M}$ диагностических приборов;

-разработка методов мониторинга и контроля функционирования исследуемых объектов в реальном времени;

возможностью получения изображений -потенциальной исследуемых структур с пространственным разрешением, сравнимым с длиной волны зондирующего излучения;

-обеспечение возможности более раннего обнаружения отклонения исследуемых характеристик от нормы (применительно к живым организмам – ранняя регистрация заболевания);

выяснение физических, в частности молекулярных, механизмов функционирования систем;

возможностью создания биологически безопасных средств диагностики;

возможностью многофункциональной диагностики исследуемых объектов.

При всём многообразии оптических методов универсальных методов не существует. Каждый из методов благодаря своим особенностям занял определённую нишу. Наличие многократного рассеяния резко уменьшает глубину проникновения излучения в исследуемую среду, что в большинстве практических случаев делает невозможным применение адсорбционных методов. В связи с этим в настоящее время наибольшее распространение получили методы отражательной спектроскопии [2], основанные на сравнительном анализе спектров рассеяния.

# Метод дифференциальной спектроскопии

Многократно рассеивающие среды, как правило, имеют большой коэффициент рассеяния при малом коэффициенте поглощения, а вещества, ответственные за поглощение, распределены в среде неравномерно. Процессы, протекающие в среде, приводят к изменению оптических параметров среды, которое в свою очередь проявляется в модуляции интенсивности обратного рассеяния. Следовательно, регистрируя изменения во времени оптической мощности рассеянного назад излучения, можно судить о процессах, происходящих в среде. При этом изменение спектральной плотности мощности рассеянного излучения несет в себе информацию о распределении неоднородностей как преимущественно поглощающих, так и преимущественно рассеивающих. Кроме того, в процессе взаимодействия излучения со средой могут возбуждаться резонансные уровни различных компонент срелы. что приводит к явлению флуоресценции, т.е. появлению в спектре рассеянного излучения узких пиков, по которым возможна идентификация данных компонент. Следовательно, регистрация кинетики изменения спектральной плотности рассеянного или прошедшего излучения дает возможность реконструировать распределение данных образований в пространстве и обеспечить 3D визуализацию исследуемого объекта.

Оптическое излучение  $I_{\theta}$  падающее на исследуемый объект (рисунок 1), в основном поглощается или рассеивается вперед, соотношение  $I_1/I_0$ составляет до 70%. До 30% зеркально отражается  $(I_2/I_0)$  от поверхности объекта. Доля рассеянного излучения  $I_3/I_0$  не превышает нескольких процентов, а рассеянного с изменением длинны волны - десятых долей процента для автофлуоресценции  $(I_4/I_0)$  и сотых долей процента для комбинационного рассеяния  $(I_5/I_0)$ . Последние три части представляют наибольший интерес, так как отражают состояние исследуемой среды и процессов, протекающих в ней, причём эти части присутствуют как в прошедшем, так и в рассеянном назад излучении, что позволяет использовать как адсорбционные методы, так и спектральные методы анализа рассеянного излучения. Отсюда следует, что при использовании спектральных методов обратного рассеяния для обеспечения корректных погрешностью, измерений  $\mathbf{c}$ достаточной для реконструкции характеристик среды, требуется обеспечить высокую чувствительность аппаратуры и выделение полезного сигнала на уровне больших помех, роль которых играет как внешняя засветка среды, так и зеркально отраженная часть излучения.

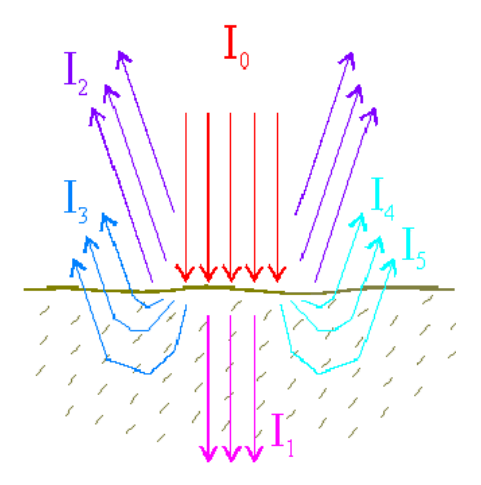

Рисунок 1 – Схема распространения излучения в многократно рассеивающей среде

адсорбции Традиционно методы или спектрального анализа рассеянного излучения направлены на решение задачи определения значений оптических параметров абсолютных восстановлению  $\overline{M}$ количественного состава исследуемого объекта. Однако, для многих многократно рассеивающих сред традиционный подход неприемлем в силу следующих причин: высокий уровень помех, перекрытие линий за счет уширения в плотной среде, физические и химические реакции (например, в промышленном цикле нефтехимического производства) могут приводить к существенному разбросу в абсолютных значениях оптических параметров исследуемой среды, в том числе и для одного и же объекта. Следует также **TOFO** иметь  $\overline{B}$ виду. что часто спектроскопические методы используют для контроля «уровня нормы» ланной среды. Учитывая. что оптические параметры, ЛЛЯ соответствующие «уровню нормы», могут изменяться  $\mathbf{B}$ широких пределах, количественные показатели становятся малоинформативными. В тоже время в ряде случаев можно получить значимую информацию, отказавшись от абсолютных измерений и перейдя к анализу кинетики оптических параметров (фактически производных от регистрируемой функциональной зависимости оптических параметров среды), прежде всего относительного содержания тех или иных компонент среды. Например, для биологических объектов - это изменение соотношения различных типов гемоглобинов, кислотности и состава биосреды. Такой подход допускает использование дифференциальных методов и. следовательно, позволяет исследовать динамику процессов [4-6].

При освещении участка диагностическим излучением часть его будет отражаться от поверхности, часть поглотится, а часть будет диффузно рассеяна, причем изменения концентрации тех или иных ключевых рассеивателей среды должно приводить к изменениям в интенсивности обратного рассеяния. Вместе с тем, значительная доля спектральной мощности рассеянного излучения, прежде всего отраженная  $\overline{O}$ поверхности раздела сред и микронеоднородностей поверхности, носит статистически постоянных характер и, фактически, определяет высокий уровень помех, что затрудняет выделение значимой информации. Для устранения данной трудности используется метод дифференциального рассеяния, суть которого сводится к выделению дифференциальной разности в спектральной плотности рассеянного излучения.

Зеркально рассеянное излучение и диффузно рассеянное излучение имеют существенную разницу в диаграмме направленности. Это позволяет провести дополнительное пространственное разделение рассеянного обратно излучения, направляя зондирующий луч под углом к поверхности. В этом случае диаграмма распространения «зеркально» отраженного излучения определяется законом Снелиуса, а диффузнорассеянное излучение близко к ламбертовскому.

Как правило, многократно рассеивающая среда является<br>многокомпонентной. Практически для любой-многократно-рассеивающей среды можно выделить компоненты, оптические свойства которых стабильны. Тогда спектральная плотность мощности обратно рассеянного излучения, характерная для данной компоненты среды, остается неизменной и может быть использована для выделения кинетических компонент в спектре рассеяния.

Следовательно, дифференциальный сигнал может быть сформирован одним из следующих способов:

- Выделение кинетических процессов по образцу.
- Выделение медленно протекающих кинетических процессов по начальным значениям, принимаемым за начальный стационарный уровень.
- Пространственное выделение спектральных неоднородностей по спектральных плотностей, соотношению для различных неоднородностей среды.

 Выделение спектральных неоднородностей за счёт их люминесценции на фоне квазистационарного значения интенсивности обратного рассеяния.

# **Лабораторная установка**

Стенд для проведения лабораторных работ основан на высокоразрешающем 3х зеркальном спектрографе **Shamrock sr-303i** (фокальная длина 303 мм) с интегрированной цифровой камерой (1024\*256, 26 мкм<sup>2</sup>, 16 бит). Данный спектрометр позволяет работать с излучением в спектральном диапазоне от ближнего УФ до ближнего ИК (180 - 1200 нм) с погрешностью регистрации +-0.2 нм [7] и управляется специализированным программным обеспечением.

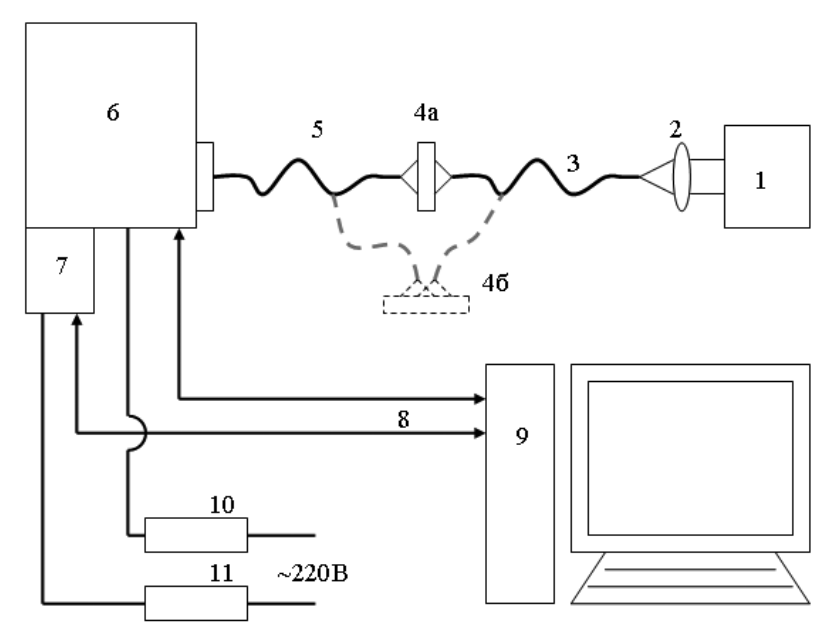

*Рисунок 2 – Схема лабораторного стенда: 1 - широкополосный источник излучения (галогенная лампа), 2 – объектив, 3 – волокно, 4а – объект, при спектроскопии прошедшего излучения, 4б - объект, при спектроскопии рассеянного излучения, 5 приёмное волокно, 6 - спектрограф Shamrock sr-303i, 7 - цифровая камера ANDOR DV-420A-OE, 8 - USB интерфейс, 9 – компьютер, 10 и 11 - блоки питания спектрографа и камеры.* 

На рисунке 2 приведена схема установки. Данный стенд позволяет реализовать как адсорбционный метод измерения, так и традиционный и дифференциальный метод обратного рассеяния. Излучение от

широкополосного источника 1 (галогенная лампа) вводится с помощью объектива 2 в волокно 3, которое обеспечивает подвод излучения в исследуемую область объекта 4а (4б для регистрации рассеяния). Приёмное волокно 5 расположено позади объекта для абсорбционных измерений или перед объектом для регистрации интенсивности обратного рассеяния. Волокно 5 собирает рассеянное вперед (назад) излучение в телесном угле, равным апертурному углу волокна, и передаёт его на вход спектрографа 6.

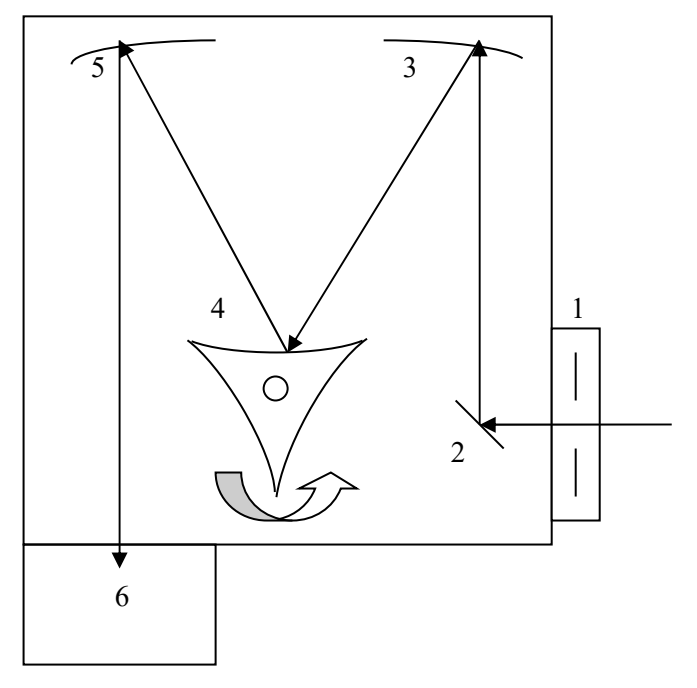

*Рисунок 3 – Оптическая схема спектрограф: 1 – автоматическая перестраиваемая щелевая диафрагма, 2 – поворотное зеркало, 3 и 5 – стационарные дифракционные зеркала, 4 – подвижная турель с 3-мя сменными дифракционными зеркалами, 6 – цифровая камера.* 

Спектрограф раскладывает излучение в спектр, который регистрируется интегрированной цифровой камерой 7. Управление камерой и спектрографом, а также запись данных в файл осуществляется компьютером 9 через USB интерфейс 8 при помощи специального программного обеспечения. Питание спектрографа и камеры обеспечения. Питание спектрографа и камеры осуществляется через блоки питания 10 и 11 от обычной сети 220В.

Спектрограф выполнен по трёх зеркальной схеме, которая представлена на рисунке 3. Щелевая диафрагма 1 вырезает узкий пучок света. С помощью программного обеспечения размер входной щели может изменяться от 10 до 2000 мкм. Луч после диафрагмы поворотным зеркалом 2 направляется на стационарное дифракционное зеркало 3, далее на дифракционное зеркало подвижной турели 4. Шаговый двигатель управляет вращением турели, обеспечивая сканирование по спектру. На турели расположены 3 сменных дифракционных зеркала, имеющие различные характеристики (число линий на мм) и позволяющие работать с различной степенью точности и шириной спектра. Луч стационарным дифракционным зеркалом 5 окончательно раскладывается в спектр и направляется на цифровую камеру 6. Камера 6 имеет систему охлаждения на основе холодильника Пельте, обдуваемого вентилятором, что обеспечивает захолаживание приемной матрицы до -65 °С, обеспечивая тем самым низкий уровень собственных шумов матрицы.

# **Программное обеспечение**

Программное обеспечение спектрографа [8] предназначено для регистрации и первичной обработки спектров излучения, а также управления такими параметрами камеры и спектрографа как: границы исследуемого спектра, время экспозиции, ширина входной и выходной щелей, температура захолаживания матрицы, режим диафрагмы, номер фильтра в барабане, номер решётки на подвижной турели, режим усреднения сигнала на матрице. Фактически изменение данных параметров обеспечивает настройку спектрографа для регистрации того или иного участка спектра вводимого излучения с требуемой погрешностью его разрешения.

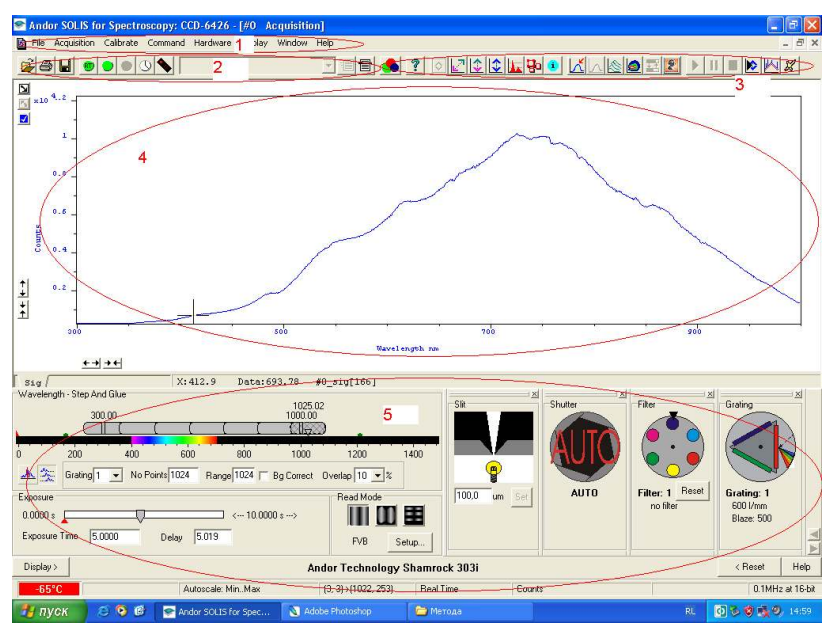

*Рисунок 4 – окно программы: 1- главное меню, 2 – стандартная панель, 3 - панель управления графическим представлением данных, 4 - поле графического представления данных, 5 – панель настройки параметров спектрографа.* 

Интерфейс программы представлен на рисунке 4 и может быть условно разделен на пять основных областей:

-главное меню  $1$  - содержит перечень всех команд и доступных операций, а также настроек системы;

-панель управления 2, на которую вынесены основные операции со спектрографом;

-панель управления обработкой данных 3, служащая для изменения режимов представления данных и настройки параметров, связанных с представлением данных;

-окно графического представления данных 4 (регистрируемая спектральная интенсивность, изображение на матрице);

панель настройки параметров спектрографа 5.

Основные разделы главного меню:

- меню «File» (Файл) содержит основные действия с файлами  $\,$ ланных:
- $-$  меню «Acquisition» (Регистрация) - содержит основные настройки по уровням регистрации и масштабирования сигналов;
- в меню «Calibrate» (Калибровка) сгруппированы основные команды калибровки спектрофотометра;
- «Command» (Команды) основные команды и операции обработки данных;
- $-$  «Hardware» (Установка) –
- «Window» (Окно) лействия над открытыми окнами программы:
- $-$  «Help» (Помошь).

Меню «File» (файл) представлен на рисунке 5 и содержит следующие основные команлы:

- «Open» открытие файла данных;
- «Close» закрытие текущего файла данных;
- «Save As» сохранение текущего файла данных в основных форматах программы;
- «Export As» экспорт текущего файла в форматы других  $\frac{1}{2}$ программ;
- «Print Preview» просмотр данных для печати;  $\,$
- «Print» печать данных;
- «Page setup» ннастройки страницы;
- «Exit» выход из программы.

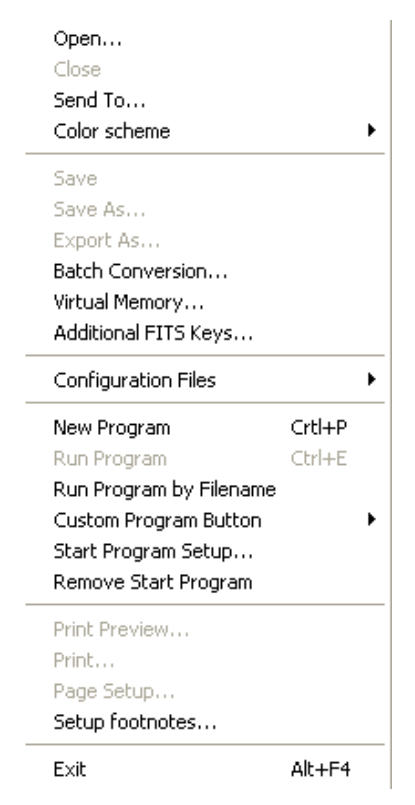

*Рисунок 5 – Меню «File» (файл) главного меню.* 

Меню «Acquisition» (Регистрация) представлено на рисунке 6 и содержит следующие основные команды:

- «Setup acquisition» настройка параметров регистрации данных;
- «Take Signal» регистрация полезного сигнала;
- «Take Background» регистрация фонового сигнала;
- «Take Reference» установка относительного уровня сигнала;
- «Autoscale Acquisition» автоматическая установка масштабирования.

| Setup Acquisition        | Ctrl+A |
|--------------------------|--------|
| Setup Data Type          | Ctrl+D |
| Notify On Completion     | Ctrl+N |
| Take Signal              | F5     |
| Take Background          | Ctrl+B |
| Take Reference           | Ctrl+R |
| <b>Abort Acquisition</b> | Esc    |
|                          |        |

*Рисунок 6 –Меню «Acquisition» (Регистрация) главного меню.* 

Команды регистрации сигналов («Take Signal», «Take Background», «Take Reference») позволяют считать с камеры данные, которые в дальнейшем используются при обработке экспериментальных данных. Для фонового сигнала «Background» диафрагма закрывается во время получения данных. Флажок автоматической установки масштаба данных «Autoscale Acquisition» устанавливает автоматический режим масштабирования данных для вывода в поле графического представления данных 4 - по обеим осям построение графика будет вестись от минимального до максимального значений.

Меню «Calibrate» (Калибровка) представлен на рисунке 7 и содержит команды для калибровки спектрографа.

**Предостережение:** Спектрограф полностью подготовлен к работе и не требует выполнения дополнительных операций калибровки. Во избежание порчи аппаратуры использование команд данного меню **категорически запрещено.** 

Меню «Command» (команда) представлен на рисунке 7 и содержит следующие основные команды:

- «Command Line» отображение командной строки;
- «Show Mean and Standard Deviation» отображение среднего и стандартного отклонения;
- «Configure Calculations» задание параметров и режимов расчётов;
- «Calculations»расчёты.

Командная строка «Command Line» позволяет вводить любую управляющую команду. Отображение среднего и стандартного отклонения «Show Mean and Standard Deviation» выводит в поле графического представления данных соответствующие характеристики.

Конфигурирование расчётов «Configure Calculations» позволяет настраивать переменные и операции для математического преобразования данных. Команда расчётов «Calculations» производит расчеты согласно заданным настройкам.

| Command Line<br>Show Mean and Standard Deviation Ctrl+F2 | Crtl+L |
|----------------------------------------------------------|--------|
| Configure Calculations                                   |        |
| Calculations                                             |        |
| Operation                                                |        |
| Image Processing                                         |        |

*Рисунок 7 – Меню «Command» (команда) главного меню.*

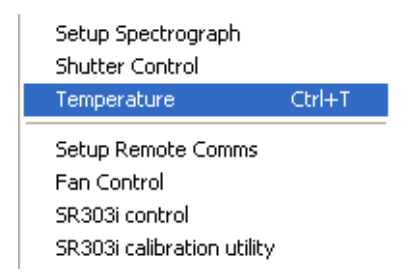

Рисунок 8 – Меню «Hardware» (установка) главного меню.

Меню «Hardware» (установка) представлен на рисунке 8 и содержит следующие основные команды:

- «Setup Spectrograth» настройка спектрографа;
- «Shutter Control» управление диафрагмой;
- «Temperature» управление температурой захолаживания камеры;
- «Fan Control» управление вентилятором.

Настройка спектрографа «Setup Spectrograth» позволяют задавать режимы подключения спектрографа и его основные рабочие параметры (число делений решёток и т.д.). Управление диафрагмой «Shutter Control» осуществляет контроль за диафрагмой. Пункт меню температуры «Temperature» позволяет задавать и контролировать температурой захолаживания регистрирующей матрицы (рисунок 9).

Управление температурным режимом матрицы позволяет на порядки уменьшать ее темновой ток, что значительно расширяет возможности спектрографа по регистрации слабых сигналов.

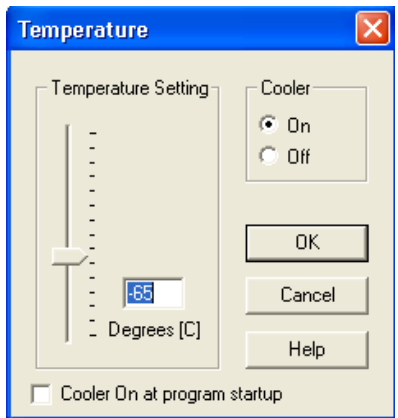

*Рисунок 9 – Окно настройки температуры захолаживания матрицы камеры.* 

Меню «Window» (окно) представлен на рисунке 10 и содержит следующие основные команды: окна каскадом «Cascade», закрыть всё «Close All», копировать в буфер «Copy to Clipboard»..

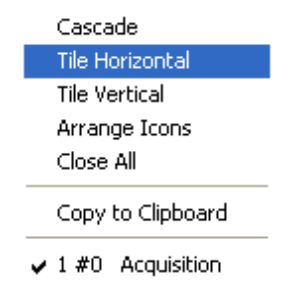

*Рисунок 10 – Меню «Window» (окно) главного меню.* 

Настройка большей части параметров спектрографа реализована в виде удобного графического интерфейса в нижней половине экрана и включает в себя:

- Панель настройки спектрального диапазона (рисунок 11);
- Панель настройки времени экспозиции (рисунок 12);
- Панель настойки режима обработки сигнала (рисунок 13);
- Кнопка «Настройка» вызывает диалоговое окно управления режимами регистрации и параметрами матрицы (рисунок 14);
- Панель настойки положения турели (рисунок 15);
- Панель настойки режима диафрагмы (рисунок 16);

Панель настойки ширины входной щели (рисунок 17);

Панель выбора фильтра (рисунок 18).

Панель настройки спектрального диапазона сканирования представлена на рисунке 11. Здесь шкала – шкала длин волн. Маркеры на шкале определяют диапазон чувствительности камеры, ползунок – диапазон сканирования, цифры над ним – границы диапазона в нм, верхняя цифра - значение, соответствующее текущему положению ползунка. Графические кнопки (слева внизу) переключают режимы сканирования: одиночный – сканирование без перемещения зеркал, последовательный – режим, когда необходимый диапазон сканируется при нескольких положениях зеркал. На данной панели также задаётся номер решётки («Gratting») на вращающейся турели (на турели установлено 3 решётки), коэффициент перекрытия полученных данных при разных положениях зеркал («Overloap»), количество точек («Range»), на которое будет разбит диапазон, включение/выключение коррекции темнового сигнала («Bg Correct»).

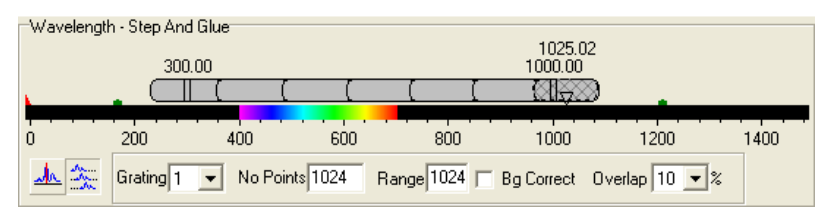

*Рисунок 11 – Панель настойки диапазона сканирования спектрографа.* 

Панель настройки времени экспозиции представлена на рисунке 12. Здесь шкала – шкала времени экспозиции. Время экспозиции задаётся в диапазоне от 0,05 до 10 сек., при этом «время задержки» («Delay») пересчитывается автоматически.

**Предостережение:** Установка времени экспозиции менее 0.05 **запрещена**. В виду программной ошибки не стоит пытаться задать вспомогательное время вручную, в противном случае программа некорректно завершает работу.

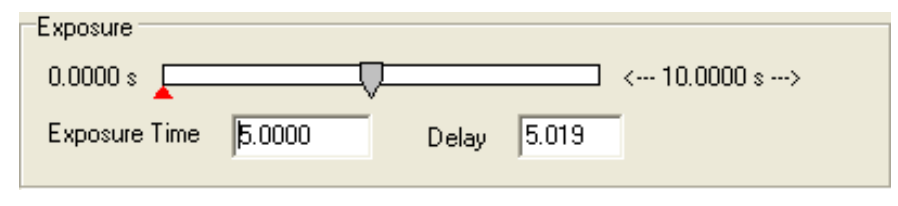

#### *Рисунок 12 – Панель настойки настройки времени экспозиции.*

Панель настойки режима обработки сигнала на матрице камеры представлена на рисунке 13. Регистрируемый сигнал раскладывается в спектр по горизонтальной оси, при этом линии равной длины волны вертикальны. Спектрограф использует 3 основных режима регистрации и обработки данных:

- значение сигнала для определённой длины волны равняется сумме значений пикселей в вертикальном отрезке (левая иконка на рисунке 13),
- второй режим позволяет для уменьшения относительного темнового тока отбрасывать точки с нулевым сигналом, используя только ту часть матрицы, где есть полезный сигнал (средняя иконка на рис. 13),
- многоканальный режим, когда сигнал состоит из нескольких вертикально разнесённых каналов (волоконная связка).

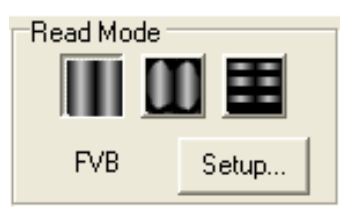

*Рисунок 13 – Панель настойки режима обработки сигнала на матрице камеры.* 

При нажатии кнопки «Настройка» выводится окно управления режимами регистрации и параметрами матрицы (рисунок 14).

**Примечание:** Все режимы параметры регистрации спектрографа предварительно настроены и не требуют дополнительных установок.

Панель настойки положения турели представлена на рисунке 15. Нажатием левой кнопки мыши производится смена текущей решётки монохроматора. Снизу указан номер и характеристики турели.

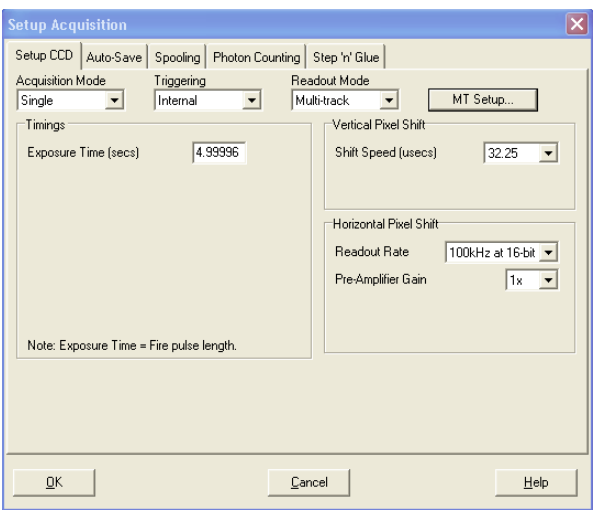

*Рисунок 14 – Окно настойки параметров работы матрицы камеры.* 

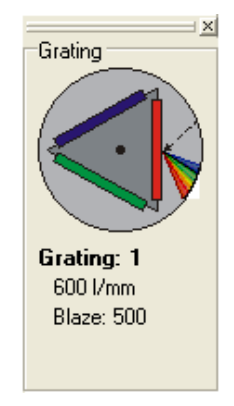

*Рисунок 15 – Панель настойки положения турели.* 

Панель настойки режима диафрагмы представлена на рисунке 16: диафрагма открыта, закрыта, управляется автоматически.

Панель настойки ширины входной щели диафрагмы представлена на рисунке 17. Размеры щели задаются в диапазоне от 10 мкм до 2 мм. Выходная щель управляется аналогичной панелью, но оказывает меньшее влияние на регистрируемые данные.

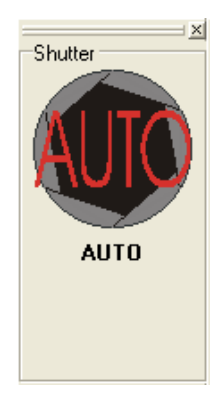

*Рисунок 16 – Панель настойки режима диафрагмы.* 

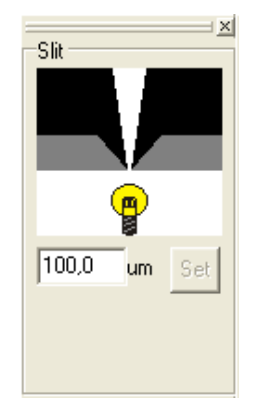

*Рисунок 17 – Панель настойки ширины входной щели.* 

Панель выбора фильтра представлена на рисунке 18 и позволяет провести спектральную фильтрацию входного излучения для снижения уровня засветки. Нажатием левой кнопки мыши происходит выбор фильтра в барабане сменных фильтров спектрографа. Снизу указываются характеристики выбранного фильтра, если они заданы.

Для графического отображения данных используется верхняя часть рабочего поля программы (рисунок 19). Возможны режимы отображения изображения с матрицы в координатах X и Y, а также построение графиков с длиной волны в нм по оси X и цифровым значением сигнала по оси Y. Возможно изменение масштабов по осям, по умолчанию график нормируется в диапазоне от минимального до максимального зарегистрированного значения.

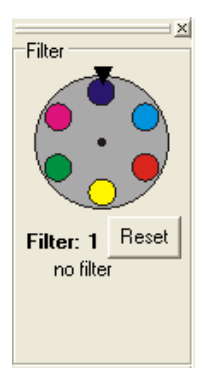

*Рисунок 18 – Панель выбора сменных фильтров.* 

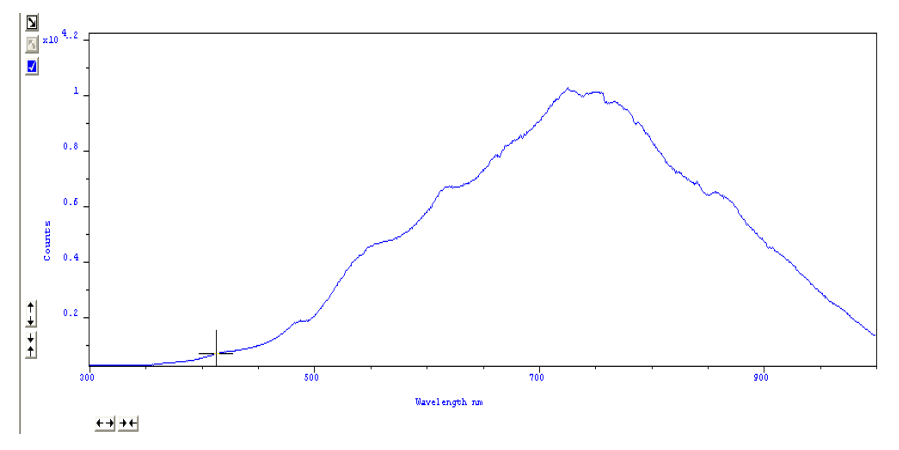

*Рисунок 19 – Поле графического представления данных.* 

Быстрая смена режимов представления данных осуществляется с помощью управляющих клавиш, расположенных на специальной панели (Рисунок 20), которая позволяет включать систему представления данных (изображение - график), режим отображения значений экстремумов, режим сопоставления со спектрами основных элементов.

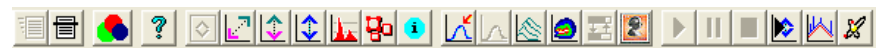

*Рисунок 20 – Панель управления графическим представлением данных.* 

# Обработка данных в среде MathCad.

В зависимости от решаемой задачи экспериментальные данные требуют дополнительной обработки, в частности, нормировки на спектральные характеристики источника излучения. вылеление дифференциальной части сигнала и ряда других. Для этих целей используются внешние математические пакеты, которые могут быть дополнительно зарегистрированы с помощью пунктов меню «File» (файл) главного меню. Однако, во многих случаях удобнее использовать непосредственно внешние пакеты прикладных программ, используя экспериментальных функции экспорта данных  $\overline{\mathbf{R}}$ файлы соответствующего формата. Наиболее универсальным в данном случае представляется файл экспорт ланных  $\mathbf{B}$ формата  $\overline{B}$  $\langle \langle \text{.asc} \rangle \rangle$ . представляющего собой текстовый в массив данных в виде двух столбцов, разделенных пробелом. Первый столбец содержит длины волн в нм, а второй - зарегистрированные экспериментальные значения. Наиболее общие режимы обработки данных реализованы в среде «MathCad 2000» в виде программного модуля «S303i-DataProcessing» и включают в себя:

- нормировку экспериментальных данных на спектр источника излучения;
- Исключение помеховых сигналов (вычитание темнового тока);
- Вылеление лифференциального сигнала.

Пример использования внешнего пакета лля вылеления дифференциального сигнала (при использовании в качестве истоника излучения галогенной лампы) представлен на рисунке 21. Здесь анализируются два независимо зарегистрированных сигнала:

- полезный сигнал (файл «Полезный сигнал.acs») сигнал,  $\equiv$ несущий «суммарную» информацию об исследуемом объекте и платине (кювете), отделяющей объект от окружающей среды;
- опорный сигнал (файл «Опорный  $CHTHaJ.acos)$ зарегистрированный сигнал в отсутствии объекта.

#### Считывание данных из файлов в массивы данных:

Сигнал отражения излучения галог, лампы от пластины МС-20 --- Опорный сигнал asc  $OS = U^{\langle 1 \rangle}$  $U = READPRNf''$ Îñõiûé ñèãiàë.asc") Сигнал отражения излучения галог. лампы от объекта ---Полезный сигнал.asc  $PS = U^{\langle 1 \rangle}$  $U = READPRN("Tîê ãcîûé fiè ãiaë.asc")$  $n2 = 3.499 \times 10^3$ Задание интервалов:  $n2 = last/OS$  $i = 0...n2$ Вычитание темнового тока:  $Bm = 0.98 \cdot min(B)$   $Bm = 185.702$  $B_i = OS_i$  $OS_i = B_i - Bm$  $B_i := PS_i$  $Bm = 0.98 \cdot min(B)$   $Bm = 185.381$  $PS_i := B_i - Bm$ Спектры полезного и опорного сигналов без темнового тока: 6000

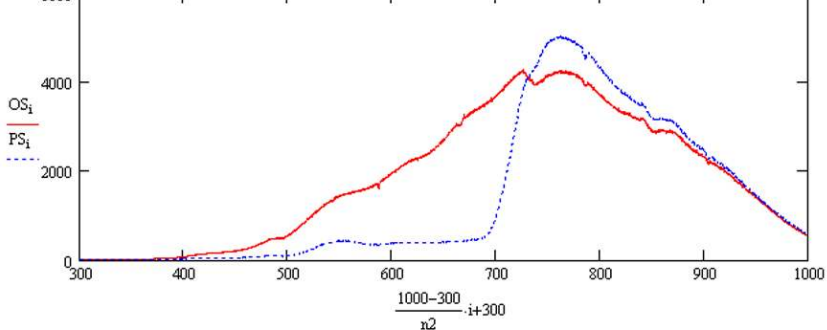

Нормировка спектра полезного сигнала на спектр опорного сигнала (из спектра полезного сигнала убираются составляющие, ответственные за источник, оптическую систему и приёмник)

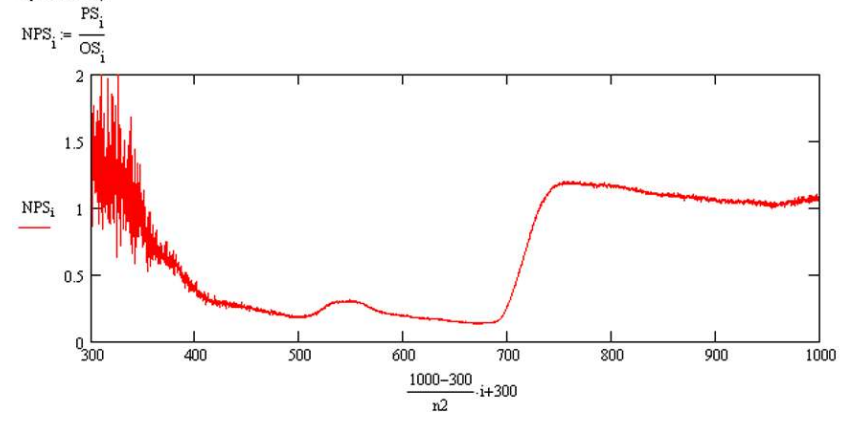

*Рисунок 21 –Обработка экспериментальных данных.* 

Фактически дифференцирование данных сигналов позволяет исключить из рассмотрения влияние спектральных характеристик кюветы, источника излучения и приемника излучения, выделения из экспериментальных данных файла «Полезный сигнал.acs» только составляющую сигнала, отвечающую за внутренние спектральные характеристики объекта исследования.

 $\Phi$ ункция «U:=READPRN(название файла)» (см. рисунок 21) используется для считывания данных из файла в массив, который в последующем используется для обработки. В файле «.asc» две колонки: нулевая - длина волны в нм, первая - значения нормированной спектральной плотности мощности. Для задания абсцисс точек спектра можно использовать нулевую колонку, либо, учитывая, что диапазон от 300 до 1000 нм разбит на 3500 равных промежутков (с шагом 0,2 нм), использовать ряд целых чисел  $\boldsymbol{i}$ , указав диапазон от 0 до номера последнего значения « $n2:=LAST(U)$ » (3499).

Оба сигнала имеют постоянную составляющую, обусловленную темновым током, которую можно исключить из рассмотрения путем вычитания постоянной, которую можно определить из следующих соображений. Используемый источник (галогенная лампа) не имеет линий в УФ области спектра, следовательно, экспериментально зарегистрированное значение при  $\lambda = 300$  нм соответствует уровню темновых шумов системы. Следует отметить, что во избежание появления ложных экстремумов (при делении на ноль) в конечном дифференциальном спектре целесообразно использовать величину чуть<br>меньшую зарегистрированного значения темнового тока (например, 98% от его значения при  $\lambda$ =300 нм).

Построение выделенного дифференциального сигнала производится в декартовой системе координат, где по оси ординат значения массивов с данными  $PS_i$  и  $OS_i$ , а по оси абсцисс значения индекса массива *i*, которые линейно связаны с ллиной волны.

Как отмечено выше, спектр полезного сигнала PS<sub>i</sub> помимо спектра исследуемого объекта содержит составляющие, ответственные  $3a$ приёмник и оптическую систему. источник. Послелние **MOTVT** рассматриваться в качестве паразитного сигнала. Опорный спектр  $OS_i$ регистрируется для нормировочного образца (например молочной пластины МС-20), не имеющей спектральных особенностей, И, следовательно, содержит все те же паразитные составляющие за исключением объекта исследований. Тогда, дифференцируя данные спектры можно удалить из полезного сигнала  $PS_i$  паразитные составляющие. Полученный нормированный спектр NPS<sub>i</sub> является спектром исследуемого объекта. Следует отметить, что из графика видно, что области 300-400 нм соответствуют большие уровни шумов, что связано с отсутствием полезного сигнала для обоих объектов и, как следствие, малых значениях в знаменателе, что резко увеличивает относительную погрешность. Данный диапазон лучше исключить из анализа данных.

# **Лабораторная работа №1. Спектр пропускания фильтра.**

**Цель работы**: Отработка навыков работы с цифровыми камерами и спектрографом при измерении спектров пропускания образца.

### **Задачи работы**:

-изучение спектрографом Shamrock sr-303i с интегрированной цифровой камерой ANDOR DV-420A-OE;

измерение спектров пропускания образца (светофильтра);

получение навыков программной обработки экспериментальных данных.

# *Порядок выполнения работы*

### **1. Подготовка оборудования к работе.**

- 1.1.Собрать схему лабораторного стенда согласно схеме рис.2 (вариант а).
- 1.2.Включить питание спектрографа и камеры, вставив вилки в розетки сети 220 В 50 Гц и нажав переключатель на блоке питания спектрографа.
- 1.3.Включить компьютер.
- 1.4.Включить широкополосный источник света, включив блок питания напряжения, преобразующий переменное напряжение 220В в постоянное 12В.
- 1.5. Проверить соединения камеры и спектрографа с компьютером посредством USB кабелей (USB кабели должны быть подключены к высокоскоростным портам USB 2.0).

## **2. Настройка**

- 2.1. Запустить программу управления спектрографом, используя ярлык на рабочем столе компьютера.
- 2.2.Включить охлаждение матрицы (меню «Hardware» (установка) главного меню), установив температуру -60С, и дождаться достижение заданной температуры, наблюдая индикатор в левой нижней части экрана.
- 2.3.Выбрать на панели настойки положения турели (рисунок 15) дифракционную решётку №1 (600 штрихов на мм, имеет

наименьшее разрешение из 3х доступных решёток на турели, но наибольший диапазон сканирования за 1 проход).

- 2.4. На панели настойки диапазона сканирования спектрографа (рисунок 11) задать многопроходный режим. Диапазон сканирования решётки ограничен и определяется числом штрихов на мм и геометрией оптической схемы. Использование многопроходного режима позволяет перекрыть требуемый диапазон несколькими проходами.
- 2.5. Задать диапазон сканирования от 300 до 1000 нм (видимый и ближний ИК и УФ диапазон).
- 2.6. Задать коэффициент перекрытия положений решётки 10% между проходами.
- 2.7. На панели настойки настройки времени экспозиции (рисунок 12) задать время экспозиции на 1 положение решётки равным 5 сек. (увеличение времени экспозиции позволяет поднять величину сигнала, но требует большего времени на проведение эксперимента).
- 2.8. Установить разбиение диапазона на 3500 точек или отрезков  $((1000-700)/3500=0,2 \text{ HM} - \text{HAT CH} - \text{CHTHBAHMA} - \text{AHH} - \text{H} - \text{H} - \$ показана Панель настойки диапазона сканирования спектрографа с заданными параметрами согласно п. 8-12.
- 2.9. На панель настойки ширины входной щели (рисунок 17) установить размер входной щели равным 100 мкм (увеличение размера входной щели позволяет поднять величину сигнала, но снижает разрешение).

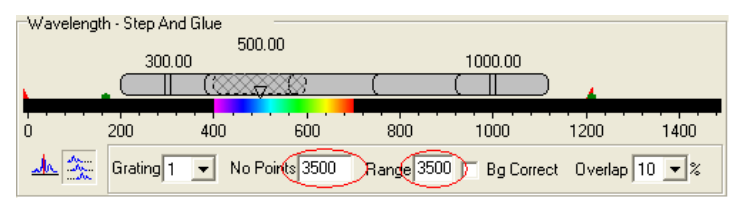

*Рисунок 22 – Панель настойки диапазона сканирования спектрографа с параметрами заданными согласно п. 8-12.* 

- 2.10. Диафрагму на панели настойки режима диафрагмы (рисунок 16) установить в положение «Авто».
- **3. Снятие спектров пропускания.**
- 3.1. Установить в качестве образца светофильтр. Снять спектр пропускания.
- 3.2.Сохранить данные, использовав экспорт данных в формат файла «*\*.asc*».
- 3.3. Изъять светофильтр и повторить пункты 3.1-3.2, зарегистрировав тем самым спектр источника излучения.
- 3.4. Повторить п. 3.1 3.3 для положения турели №2 и №3 (1200 и 1800 штрихов на мм).

### **4. Обработка данных.**

- 4.1. Запустить программный модуль «S303i-DataProcessing» среды «MathCAD» с ярлыка на рабочем столе. Загрузить файлы зарегистрированных спектров.
- 4.2.Вычесть темновой ток.
- 4.3. Построить графики спектров пропускания фильтра и источника для 3 разных решёток турели. Объяснить различие в спектрах источника для разных дифракционных решёток.
- 4.4.Выделить дифференциальный спектр образца путем нормировки на спектр источника и построить 3 графика.
- 4.5.Сопоставить полученные нормированные спектры между собой. Объяснить различия в спектрах. Найти экстремумы в нормированных спектрах пропускания светофильтров.

### **5. Завершение работы.**

- 5.1.Выключить охлаждение матрицы (меню «Hardware» (установка) главного меню), установив температуру +20С, и дождаться достижение температуры 10С, наблюдая индикатор в левой нижней части экрана.
- 5.2. Закрыть программу управления спектрографом.
- 5.3.Выключить компьютер.
- 5.4.Выключить спектрограф с камерой, отключив блоки питания от сети.
- 5.5.Выключить источник света.
- 5.6. Представить для проверки отчёт по лабораторной работе составленный согласно приложению 2.

# *Контрольные вопросы*

1. Дать характеристику метода. Достоинства и недостатки.

2. Каким образом можно учесть спектр пропускания оптической системы?

3. Какие параметры и как необходимо изменить для получения спектров более высокого разрешения?

4. Каким образом ширина щели сказывается на характеристиках спектра?

5. Отличаются ли спектры отражения дифференциальных решёток? Если да, то попытаться ответить, с чем это может быть связано и какие параметры влияют на это?

6. Для чего используется нормировка при обработки спектральных данных?

# **Лабораторная работа №2**

# **Исследование спектра пропускания жидкости.**

**Цель работы**: Отработка навыков работы с цифровыми камерами и спектрографам при измерении спектров пропускания.

### **Задачи работы**:

изучение спектрографа Shamrock sr-303i c интегрированной цифровой камерой ANDOR DV-420A-OE;

изучение возможностей метода спектрального анализа для качественного и количественного контроля примесей.

# *Порядок выполнения работы*

### **1. Подготовка оборудования к работе.**

- 1.1.Собрать схему лабораторного стенда согласно схеме рис.2 (вариант а).
- 1.2.Включить питание спектрографа и камеры, вставив вилки в розетки сети 220 В 50 Гц и нажав переключатель на блоке питания для спектрографа.
- 1.3.Включить компьютер.
- 1.4.Включить широкополосный источник света, включив блок питания напряжения, преобразующий переменное напряжение 220В в постоянное 12В.
- 1.5. Проверить соединения камеры и спектрографа с компьютером посредством USB кабелей (USB кабели должны быть подключены к высокоскоростным портам USB 2.0).

### **2. Настройка.**

- 2.1. Запустить программу управления спектрографом, используя ярлык на рабочем столе компьютера.
- 2.2.Включить охлаждение матрицы (меню «Hardware» (установка) главного меню), установив температуру -60С, и дождаться достижение заданной температуры, наблюдая индикатор в левой нижней части экрана.
- 2.3.Выбрать на панели настойки положения турели (рисунок 15) дифракционную решётку №1 (600 штрихов на мм, имеет наименьшее разрешение из 3х доступных решёток на турели, но наибольший диапазон сканирования за 1 проход).
- 2.4. На панели настойки диапазона сканирования спектрографа (рисунок 11) задать многопроходный режим. Диапазон сканирования решётки ограничен и определяется числом штрихов на мм и геометрией оптической схемы. Использование многопроходного режима позволяет перекрыть требуемый диапазон несколькими проходами.
- 2.5. Задать диапазон сканирования от 300 до 1000 нм (видимый, ближний ИК и УФ диапазоны спектра).
- 2.6. Задать коэффициент перекрытия положений решётки 10% между проходами.
- 2.7. На панели настойки настройки времени экспозиции (рисунок 12) задать время экспозиции на 1 положение решётки равным 5 сек (увеличение времени экспозиции позволяет поднять величину сигнала, но требует большего времени на проведение эксперимента).
- 2.8. Установить разбиение диапазона на 3500 точек или отрезков  $((1000-700)/3500=0,2$  нм – шаг считывания данных). На рисунке 22 показана Панель настойки диапазона сканирования спектрографа с заданными параметрами согласно п. 8-12.
- 2.9. На панель настойки ширины входной щели (рисунок 17) установить размер входной щели равным 100 мкм (увеличение размера входной щели позволяет поднять величину сигнала, но снижает разрешение).
- 2.10. Диафрагму на панели настойки режима диафрагмы (рисунок 16) установить в положение «Авто».

### **3. Снятие спектров.**

- 3.1.Снять спектр пропускания пустой кварцевой кюветы.
- 3.2.Сохранить данные, использовав экспорт данных в формат файла «*\*.asc*»
- 3.3. Не извлекая кювету из держателя и не меняя её положения (иначе будет происходить изменение сигнала за счет изменения положения граней или их смешения относительно оптической оси), аккуратно наполнить её на 75-80% обычной водой.
- 3.4. Повторить пункты 3.1 3.2.
- 3.5. Используя шприц, ввести в кювету 0,1 мл красителя (краситель синего цвета с хорошей растворимостью в воде)
- 3.6. Повторить пункты 3.1 3.2.

3.7. Повторить 10-12 раз п. 3.5-3ю6, каждый раз добавляя к раствору 0,1 мл красителя, тем самым, увеличивая его концентрацию в растворе.

## 4. Обработка данных.

- 4.1. Запустить программный модуль «S303i-DataProcessing» среды «MathCAD» с ярлыка на рабочем столе. Загрузить файлы зарегистрированных спектров.
- 4.2. Вычесть темновой ток.
- 4.3. Построить графики спектров пропускания.
- 4.4. Зарегистрированные спектры представляют собой произведение непосредственно водного спектров пропускания раствора, источника, приёмника, пустой кюветы и компонентов оптической системы. Следовательно, чтобы выделить спектр пропускания водного раствора необходимо провести его нормировку на спектр пропускания, полученный для пустой кюветы.
- 4.5. Построить графики нормированных спектров.
- 4.6. Сравнить спектры для разных концентраций красителя.
- 4.7. Определить длину волны соответствующую максимуму поглощения красителя.
- 4.8. Построить график зависимости относительной спектральной максимуме) от концентрации мощности поглощения  $(B$ концентрация красителя (концентрацию красителя рассчитать по

$$
\text{popmyne:}\qquad C_{\text{kpaceum}} = \frac{V_{\text{kpaceum}}}{V_{\text{cmecu}}} = \frac{V_{\text{kpaceum}}}{a \cdot b \cdot c},\qquad \text{mpehe6peras}
$$

изменением объёма смеси при добавлении красителя).

## 5. Завершение работы.

- 5.1. Выключить охлаждение матрицы (меню «Hardware» (установка) главного меню), установив температуру +20С, и дождаться достижение температуры 10С, наблюдая индикатор в левой нижней части экрана.
- 5.2. Закрыть программу управления спектрографом.
- 5.3. Выключить компьютер.
- 5.4. Выключить спектрограф с камерой, отключив блоки питания от сети.
- 5.5 Выключить источник света

5.6. Представить отчёт по лабораторной работе, оформленный согласно приложению 2.

# *Контрольные вопросы*

1. Приемное волокно вырезает лишь часть диаграммы обратного рассеяния. Искажается ли при этом спектр?

2. Будет ли влиять дневное освещение на измеряемые характеристики?

3. Объясните выбор параметров настройки спектрографа?

4. Как влияет неоднородность распределения красителя по кювете?

5. Каким образом можно увеличить чувствительности спектрографа при регистрации слабых сигналов?

6. Объясните причину размытие изображения пятна, формируемого на матрице камеры. Каким образом это можно устранить?

# **Лабораторная работа №3. Определение спектральных характеристик растительной ткани методом дифференциального обратного рассеяния**

**Цель работы***:* Изучение методов диагностики биологических сред с помощью метода дифференциального обратного рассеяния.

### **Задачи работы**:

- Изучение методов диагностики биологических сред на примере растительной ткани;
- Измерения спектров обратного рассеяния листьев различных этапах их жизненного цикла.

# *Введение*

Процессы роста и развитие растений, влияние многообразных внешних факторов (погодные условия, экологические условия, минеральные удобрения и другие) приводят к изменению количественно и качественного состава растительной ткани, изменению содержания основных пигментов. Последнее в свою очередь отражается на изменении оптических характеристик растительной ткани и, прежде всего, на спектральных свойствах растений. Следовательно, данные изменения могут быть зарегистрированы по изменению спектральной плотности интенсивности рассеянного излучения [9, 10] и использованы для контроля (диагностики) растений.

# *Оптическая модель растительной ткани*

Для получения информации об оптических характеристиках растительной ткани, отвечающих за его жизнедеятельность, рассмотрим физиологические принципы организации фотосинтетического аппарата растения. Лист является главным фотосинтезирующим органом высших растений (рисунок 23). У высших растений процессы фотосинтеза протекают в хлоропластах — специализированных энергопреобразующих органеллах растительной клетки. Схематическое изображение хлоропласта показано на рисунке 24.

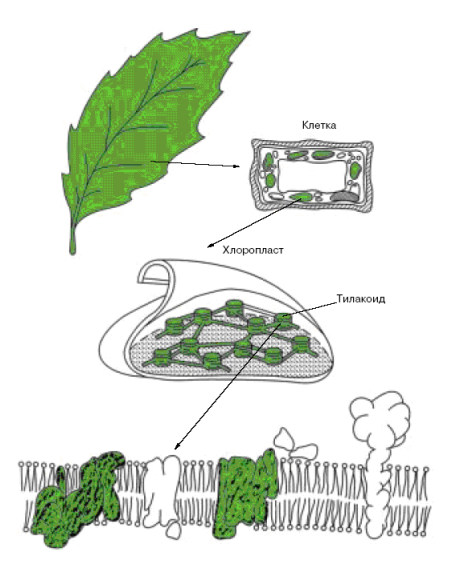

*Рисунок 23 - Локализация фотосинтетического аппарата в клетке зеленого растения* 

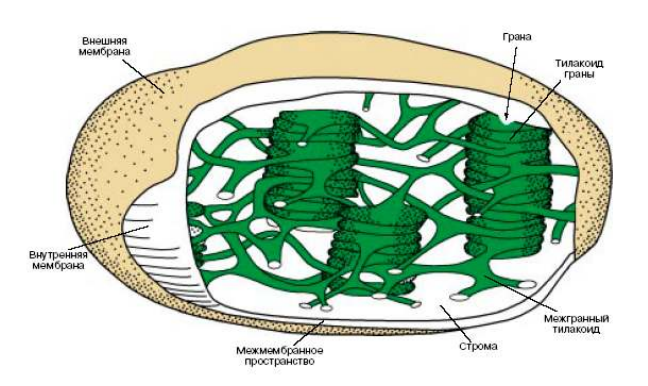

*Рисунок 24 - Строение хлоропласта* 

Под двойной оболочкой хлоропласта, состоящей из наружной и внутренней мембран, находятся протяженные мембранные структуры, которые образуют замкнутые пузырьки, называемые тилакоидами. Мембраны тилакоидов состоят из двух слоев молекул липидов (жироподобные вещества), в которые включены макромолекулярные фотосинтетические белковые комплексы. В этих комплексах находится основной пигмент хлорофилл, который определяет мощность фотосинтетического аппарата листа растений. Можно выделить два типа хлорофиллов: хлорофилл a (максимум поглощения соответствует длине волны 450 нм) и хлорофилл b (максимум поглощения на длине волны 670 нм). Изменение спектральных характеристик растительной ткани в процессе жизненного цикла прежде всего связано с изменением концентрации данных пигментов в растительной ткани (рисунок 25).

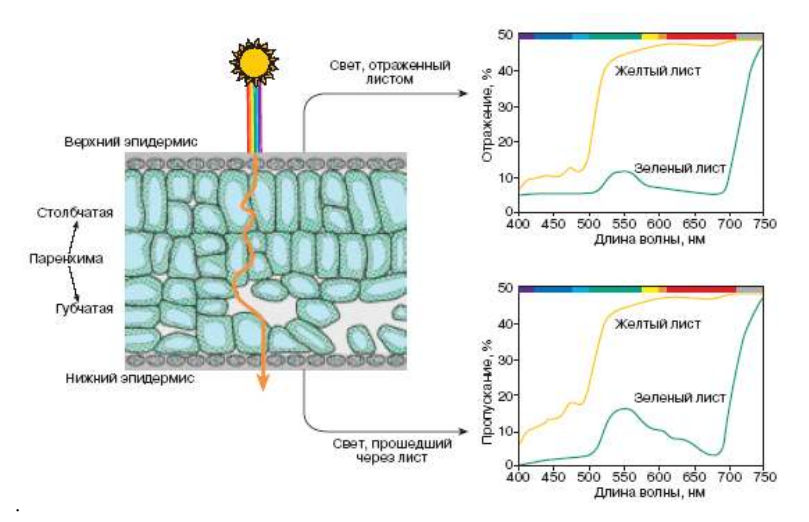

*Рисунок 25 - Схема взаимодействия излучения с листом* 

Излучение, проникая в толщу листа, рассеивается и многократно изменяет свое направление. Это связано с тем, что как на поверхности, так и в толще листа существует множество поверхностей раздела сред, обладающих разными коэффициентами преломления (кутикула, эпидермис, клетки паренхимы, заполненные воздухом межклетники). Сходные эффекты происходят при распространении излучения внутри клетки (различия в коэффициентах преломления между воздухом, жидкой фазой, клеточными стенками, рассеивание на субклеточных структурах). В результате при отсутствии сильного поглощения оптическая длина пути значительно превосходит геометрическую толщину листа. Благодаря этому листья поглощают значительно больше света, чем экстрагированные из них пигменты или изолированный хлоропласт.

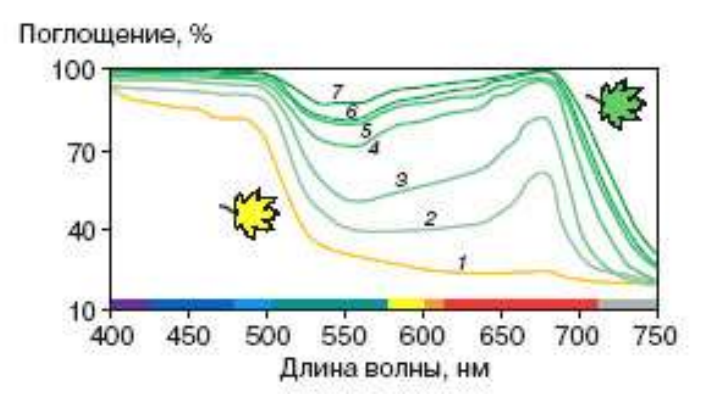

*Рисунок 26- Спектры поглощения для листьев клена при различном содержании хлорофиллов и каротиноидов.* 

Зеленые листья обладают высоким поглощением в фиолетовой, синей, голубой и красной частях спектра. В этих областях поглощение мало зависит от концентрации хлорофиллов (рисунок 26), что объяснятся тем, что в сильно рассеивающей среде и при высокой концентрации пигментов излучение практически полностью поглощается уже у поверхности листа. Интенсивность диффузно рассеянного излучения (вперед и назад) наиболее существенно в области 520-580 нм, именно это определяет зеленый цвет листвы [10]. При разрушении хлорофилла в ходе онтогенеза листья становятся более прозрачными не только в зеленой, но и в оранжево-красной области видимого спектра (рисунок 26). Таким образом, основные оптические характеристики растительной ткани являются спектрально зависимыми величинами, что позволяет использовать спектральные методы для контроля состояния растительных объектов.

# *Порядок выполнения работы:*

- **1. Подготовка оборудования к работе.** 
	- 1.1.Собрать схему лабораторного стенда согласно схеме рисунок 2 (вариант б).
	- 1.2.Включить питание спектрографа и камеры, вставив вилки в розетки сети 220 В 50 Гц и нажав переключатель на блоке питания для спектрографа.
	- 1.3.Включить компьютер.
- 1.4.Включить широкополосный источник света, включив блок питания напряжения, преобразующий переменное напряжение 220В в постоянное 12В.
- 1.5. Проверить соединения камеры и спектрографа с компьютером посредством USB кабелей (USB кабели должны быть подключены к высокоскоростным портам USB 2.0).

### **2. Настройка.**

- 2.1. Запустить программу управления спектрографом, используя ярлык на рабочем столе компьютера.
- 2.2.Включить охлаждение матрицы (меню «Hardware» (установка) главного меню), установив температуру -60С, и дождаться достижение заданной температуры, наблюдая индикатор в левой нижней части экрана.
- 2.3.Выбрать на панели настойки положения турели (рисунок 15) дифракционную решётку №1 (600 штрихов на мм, имеет наименьшее разрешение из 3х доступных решёток на турели, но наибольший диапазон сканирования за 1 проход).
- 2.4. На панели настойки диапазона сканирования спектрографа (рисунок 11) задать многопроходный режим. сканирования решётки ограничен и определяется числом штрихов на мм и геометрией оптической схемы. Использование многопроходного режима позволяет перекрыть требуемый диапазон несколькими проходами.
- 2.5. Задать диапазон сканирования от 300 до 1000 нм (видимый, ближний ИК и УФ диапазоны спектра).
- 2.6. Задать коэффициент перекрытия положений решётки 10% между проходами.
- 2.7. На панели настойки настройки времени экспозиции (рисунок 12) задать время экспозиции на 1 положение решётки равным 5 сек (увеличение времени экспозиции позволяет поднять величину сигнала, но требует большего времени на проведение эксперимента).
- 2.8. Установить разбиение диапазона на 3500 точек или отрезков ((1000-700)/3500=0,2 нм – шаг считывания данных). На рисунке 22 показана Панель настойки диапазона сканирования спектрографа с заданными параметрами согласно п. 8-12.
- 2.9. На панель настойки ширины входной щели (рисунок 17) установить размер входной щели равным 100 мкм (увеличение

размера входной щели позволяет поднять величину сигнала, но снижает разрешение).

2.10. Диафрагму на панели настойки режима диафрагмы (рисунок 16) установить в положение «Авто».

## **3. Снятие спектров.**

- 3.1. Установить в качестве контрольного образца пластину MC-20 (имитатор ламбертовского рассеивателя).
- 3.2. Отрегулировать высоту волоконной сборки до достижения уровня регистрируемого сигнала 10000-20000 единиц.
- 3.3.Снять спектр рассеяния.
- 3.4.Сохранить данные, использовав экспорт данных в формат файла «*\*.asc*».
- 3.5. Заменить объект исследования путем прижатия зеленого листа к платине.
- 3.6. Повторить пункты 3.3 3.4.
- 3.7. Повторить пункты 3.5 3.6 для желтого и желтеющего листа.

## **4. Обработка данных.**

- 4.1. Запустить программный модуль «S303i-DataProcessing» среды «MathCAD» с ярлыка на рабочем столе. Загрузить файлы зарегистрированных спектров.
- 4.2.Вычесть темновой ток.
- 4.3. Построить графики спектров рассеяния.
- 4.4. Зарегистрированные спектры представляют собой произведение спектров рассеяния непосредственно исследуемых листьев, источника, приёмника и компонентов оптической системы. Следовательно, чтобы выделить спектр рассеяния исследуемого объекта необходимо провести его нормировку на спектр рассеяния контрольного образца.
- 4.5. Построить графики нормированных спектров
- 4.6. Проанализировать полученные спектры, выделить спектральные интервалы, соответствующие поглощению хлорофиллов.

## **5. Завершение работы.**

- 5.1.Выключить охлаждение матрицы (меню «Hardware» (установка) главного меню), установив температуру +20С, и дождаться достижение температуры 10С, наблюдая индикатор в левой нижней части экрана.
- 5.2. Закрыть программу управления спектрографом.
- 5.3.Выключить компьютер.
- 5.4.Выключить спектрограф с камерой, отключив блоки питания от сети.
- 5.5.Выключить источник света.
- 5.6. Представить отчёт по лабораторной работе, оформленный согласно приложению 2.

# *Контрольные вопросы:*

1. Какая область спектра ответственна за поглощения основных пигментов?

2. Почему растительная ткань является многократно рассеивающей средой?

3. По полученным вами спектрам обратного рассеяния определите полосы поглощения хлорофиллов «а» и «б».

5. Какие параметры необходимо изменить и в какую сторону для получения более высокоразрешённых спектров?

6. Каким образом ширина щели сказывается на качестве спектра?

# **Список литературы:**

1. Исимару А. Распространение и рассеяние волн в случайно – неоднородных средах // М.: Мир, 1981.

2. Тучин В.В. Лазеры и волоконная оптика в биомедицинских исследованиях. – Саратов: Изд-во Сарат. Ун-та, 1998. – 348 с.: ил.

3. Ю.П.Синичкин, Е.А.Пилипенко Спектроскопия кожи человека in vivo. I. Спектры отражения // Оптика и спектроскопия. 1996. Т.80. - №2. - С.260-267.

4. Захаров В.П., Котова С.П., Яковлева С.В., Якуткин В.В. Полевая модель лазеротерапии // Известия СНЦ.-2002.-Т.4.-№1.-С.45-54.

5. Воробьева Е.В., Захаров В.П., Козлов Р.В., Котова С.П., Тимченко П.Е. Экспериментальные исследования воздействия оптических полей малой интенсивности на живые и растительные ткани // Тезисы 1-ой Троицкой конференции по медицинской физике- 19-21 мая 2004 г., г. Троицк.

6. Е.В. Воробьева, В.П. Захаров, Р.В. Козлов, С.П. Котова, П.Е. Тимченко, В.В. Якуткин Сравнительный спектральный анализ обратного рассеяния излучения растительной и живой тканью // Физика волновых процессов и радиотехнические системы. 2005. - №3. Т.8. С. 69- 74.

7. Users Guide to the Andor shamrock sr-303i.

8. Users Guide to the Andor iDus.

9. Мерзляк М.Н. Пигменты, оптика листа и состояние растений // Соровский образовательный журнал, №4, 1998, с.19-24.

10. Е.В. Воробьева, В.П. Захаров, Р.В. Козлов, С.П. Котова, П.Е. Тимченко, В.В. Якуткин Сравнительный спектральный анализ обратного рассеяния излучения растительной и живой тканью // Физика волновых процессов и радиотехнические системы, №3, том 8, 2005, с. 69- 74.

# **Приложение 1.**

# **Техника безопасности и правила эксплуатации установки**

- 1. К работе допускаются лица не моложе 18 лет, прошедшие техническую подготовку и инструктаж по технике безопасности.
- 2. К выполнению работы разрешается приступать после предварительного изучения аппаратуры стенда и принципов его работы.
- 3. КАТЕГОРИЧЕСКИ ЗАПРЕЩЕТСЯ:

Работать при открытых крышках и закороченных блокировочных кнопках.

Приступать к работе без твердого знания принципа работы спектрографа и расположения основных узлов стенда.

Работать в режимах, превышающих технически допустимые.

Производить сборку лабораторного стенда при наличии подключенных компонентов к сети 220 В.

Производить самостоятельную разборку компонентов стенда.

Выключать питание камеры и/или завершать работу программы, если температура ПЗС-матрицы ниже -5С.

Прикасаться к открытым токоведущим частям установки.

Направлять в приемное окно спектрографа излучения лазеров и других узкополосных источников.

4. Эксплуатацию следует проводить в соответствии с «Правилами техники безопасности и производственной санитарии электронной промышленности».

# **Приложение 2. Отчёт по лабораторной работе**

Отчет по лабораторной работе должен включать в себя:

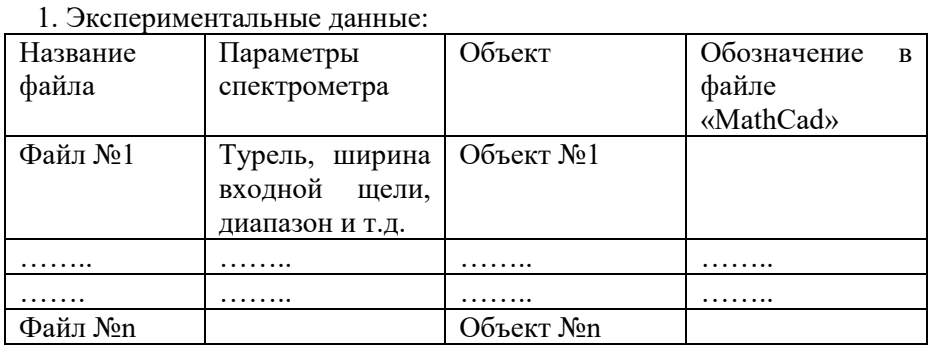

2. Анализ полученных экспериментальных данных и выводы по лабораторной работе.

3. Приложения:

- Файлы с экспериментальными данными
- Текст программы обработки экспериментальных данных
- Графики исходных, обработанных (без темнового тока) и нормированных спектров.
- График зависимости относительной спектральной плотности от концентрации красителя (только для лабораторной работы №2).

Учебное издание

### **Оптические измерения многократно рассеивающих сред**

Методические указания к лабораторным работам Составители: Тимченко Павел Евгеньевич Тимченко Елена Владимировна

Самарский государственный национальный университет имени академика С.П. Королева» (Самарский университет) 443086 Самара, Московское шоссе, 34

\_\_\_\_\_\_\_\_\_\_\_\_\_\_\_\_\_\_\_\_\_\_\_\_\_\_\_\_\_\_\_\_\_\_\_\_\_\_\_\_\_\_\_\_\_\_\_\_\_\_ Издательство Самарский университет 443086 Самара, Московское шоссе, 34